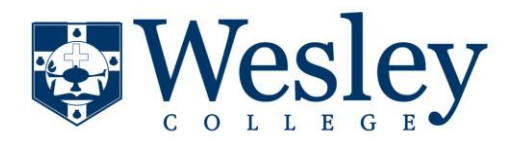

**Student Account 7/20/2013**

**\*Please note that current active students are uploaded during the first week of classes**

## **ADDING AN ADDITIONAL CELL PHONE (only 2 per account)**

**Step 1.** From your Internet browser (Internet Explorer, Firefox, Chrome, Safari, etc), enter the URL for the Wesley College interface to the Emergency Alert System:

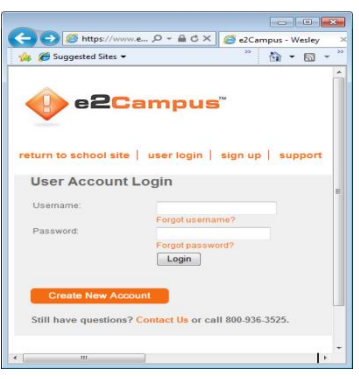

<https://www.e2campus.net/my/wesley/>

(It is very important that you use HTTPS as this is a secure site). Enter your Username (student id #) and Password (first and last initials and Student ID number, like js1234567).

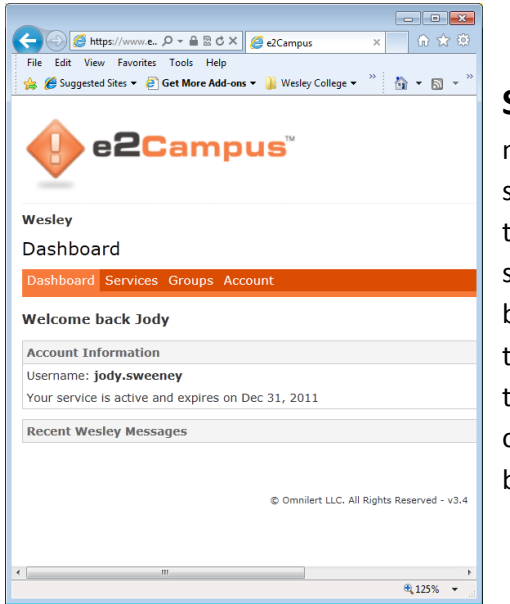

**Step 2.** The next screen shown will be the Dashboard screen, as show below. Click on the **SERVICES** tab in the orange menu bar:

#### **Step 3.** On the next screen, enter the Cell Phone to

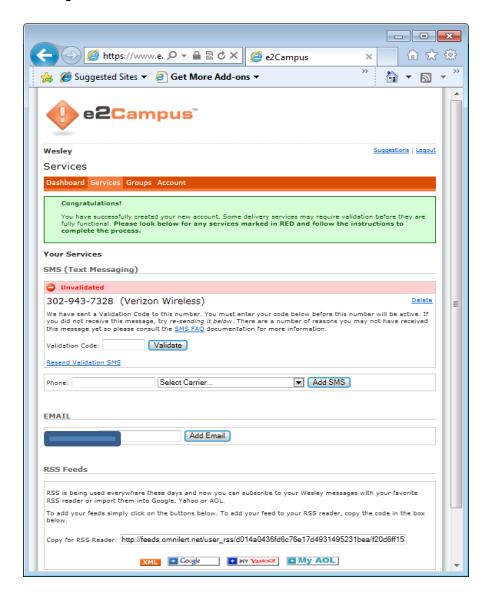

be added in the space indicated. Click [Add SMS] and a code will be sent to the cell phone you entered.

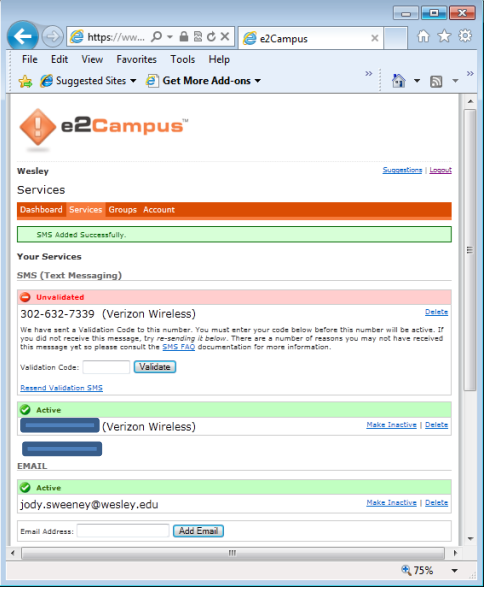

### **Step 4.**

Enter the code received on the phone in the Box indicated on this screen, then click [Validate].

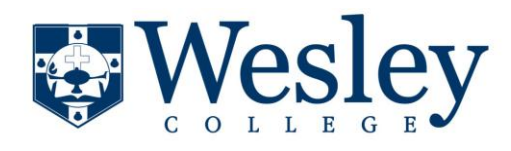

**Student Account 7/20/2013**

#### **ADDING ADDITIONAL EMAIL ACCOUNT**

**Step 1.** For an additional email to be added to the

account, enter the email in the screen received after clicking the Services Tab in the orange menu bar:

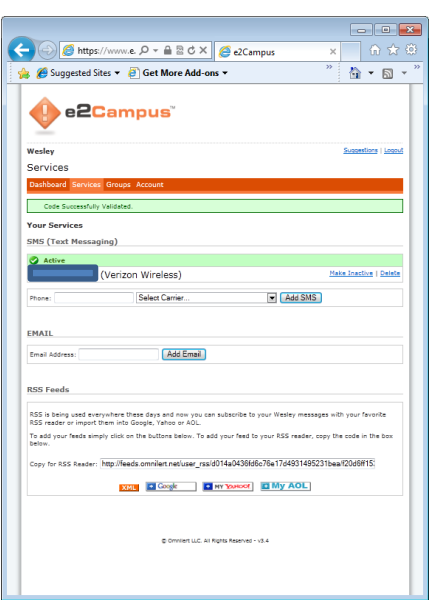

### **Step 3.**

Validate the email account. You will receive an email at the added account requesting validation. Simply hit VALIDATE on this email. Once validated (a moment or so), you will receive

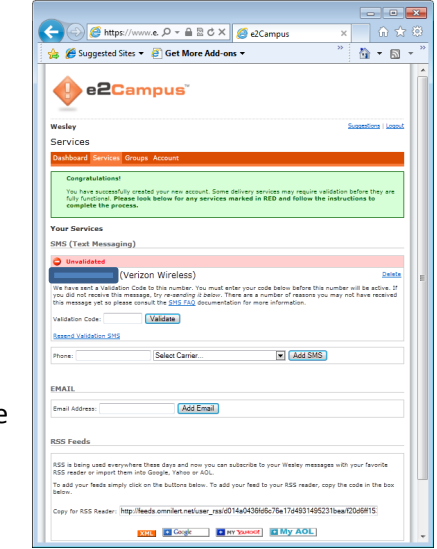

notification that the email was accepted.

# **Step 2.**

Enter the additional email in the space provided, then click [Add Email]. An email will be sent to that email address. You must reply to that email to validate it.

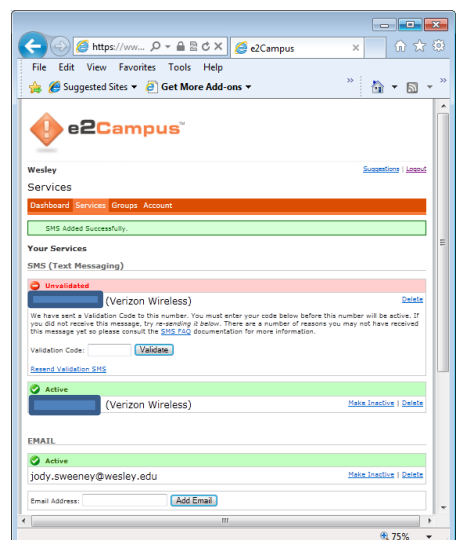